# **Saving your results in iDiscover**

#### **1. Saving your results**

**Tip: You can pin (save) favourites without logging in. However, these favourites will only save to a 'My Favourites' page for the duration of your browsing session. To keep your favourites, remember to log in to iDiscover first.**

Click on the **'Login to iDiscover'** in the top right of the navigation bar:

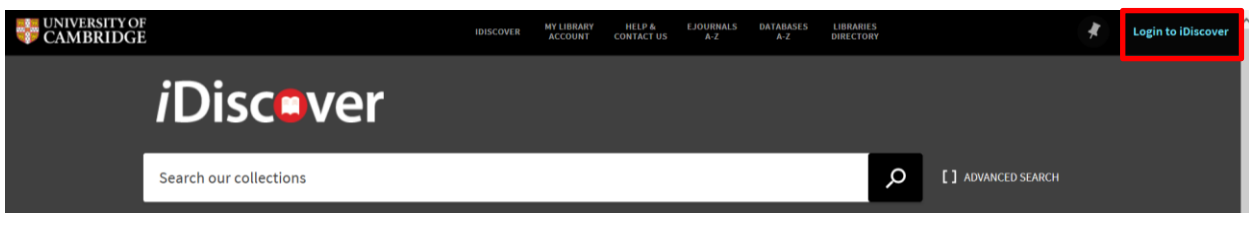

Click on the LOGIN TO IDISCOVER button:

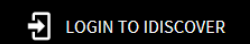

A login screen will appear:

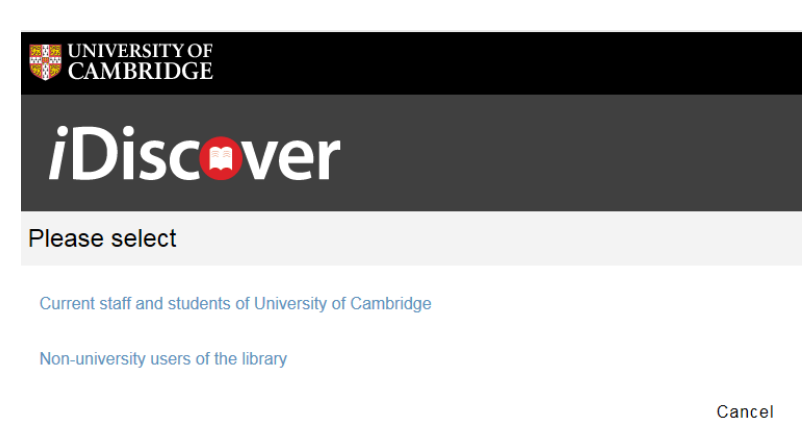

**Note:** There are two separate logging in options:

- 1. **Current members of the University.** Click on this option if you are a member of Cambridge University (with a Raven login). A Raven login screen will then appear for you to enter your Raven details.
- **2. Non-University members/Other users of the library:** Click on this option if you are not a member of the University of Cambridge but you have a library account in one of the libraries in the University. A login screen will appear for you to enter the barcode on your card, along with your name.

(**Note**: For surnames with an apostrophe, please enter your surname without – e.g. O'Connor enter as oconner)

*i*Disc.ver

#### **QUICK GUIDE TO iDISCOVER: Saving your results**

This will work for all library accounts recognised by the University of Cambridge. For more information about accessing other libraries, go to the libraries directory: [http://www.lib.cam.ac.uk/libraries\\_directory/libraries\\_directory\\_n.cgi?search=Y](http://www.lib.cam.ac.uk/libraries_directory/libraries_directory_n.cgi?search=Y)

### **2. Saving from the results page**

- Complete a search.
- On the results page, click on the pin icon to save an item to 'My Favourites':

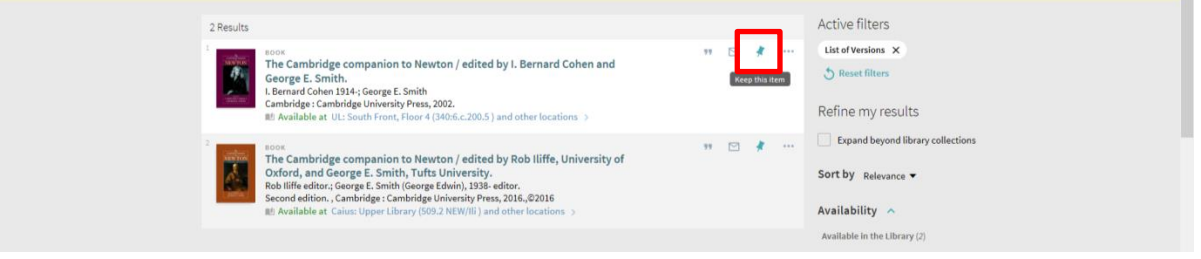

 The record you save will turn yellow and the pin icon will change to show that you have pinned (saved) this item:

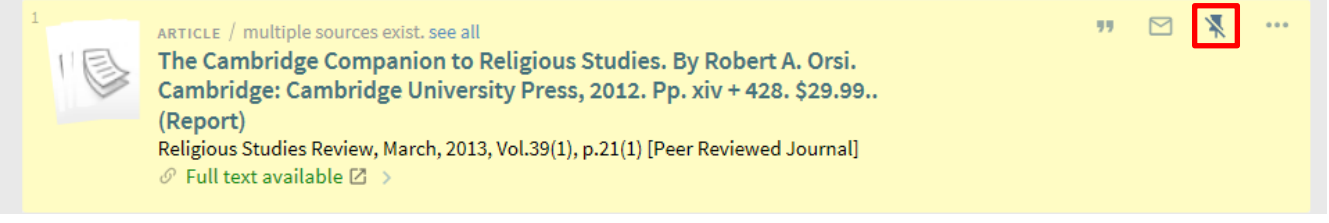

To unpin, click on the pin icon. This will remove the record from your saved list.

## **3. Saving from the detailed record**

- Complete a search.
- Click on an item in the results page that you want to see details of.
- The pin icon appears on the top right of the detailed results page:

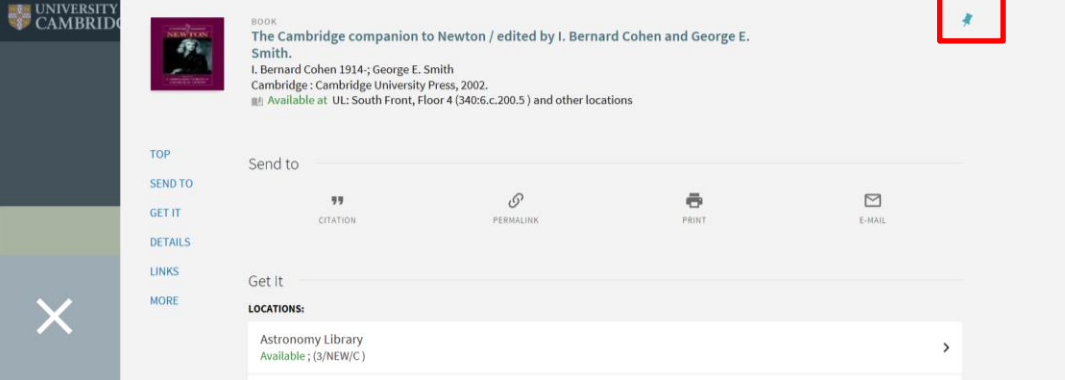

- Click on this pin to save the item.
- The pin icon will change and the saved record will display in yellow.
- To unpin, click on the pin icon. This will remove the record from your saved list.

#### **4. Viewing your favourites**

To see all your favourites (pinned items), click on the pin icon in the top navigation bar:

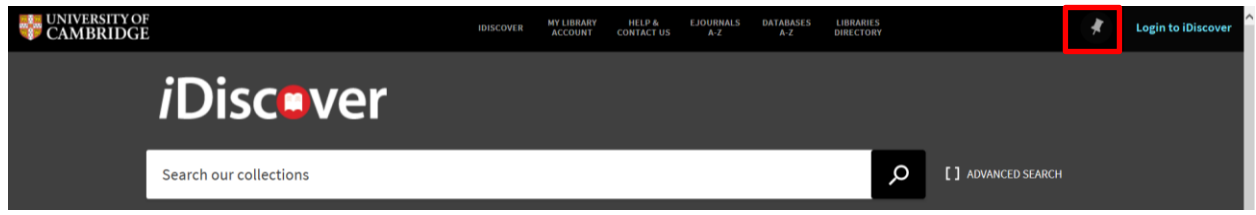

#### **5. Adding labels to your favourites**

- Log into iDiscover using the 'Login to iDiscover' link at the top right of the screen.
- Click on the pin icon in the top right corner of the screen to see all your saved items:

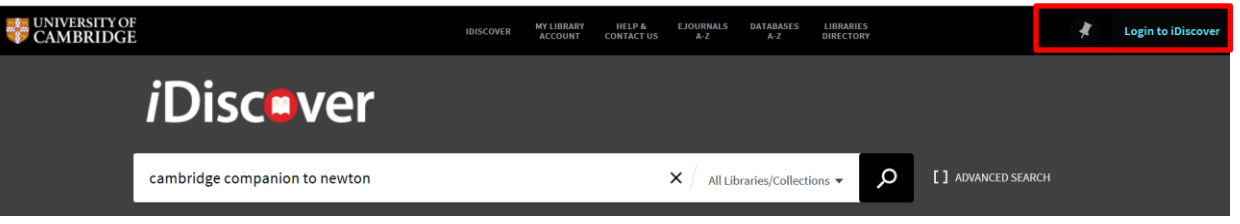

 You can add labels to your pinned (saved) items to group them together and make searching easier (See Quick Guide: My Library Account). Labels can help to identify categories within your searches or can serve as important notes to yourself:

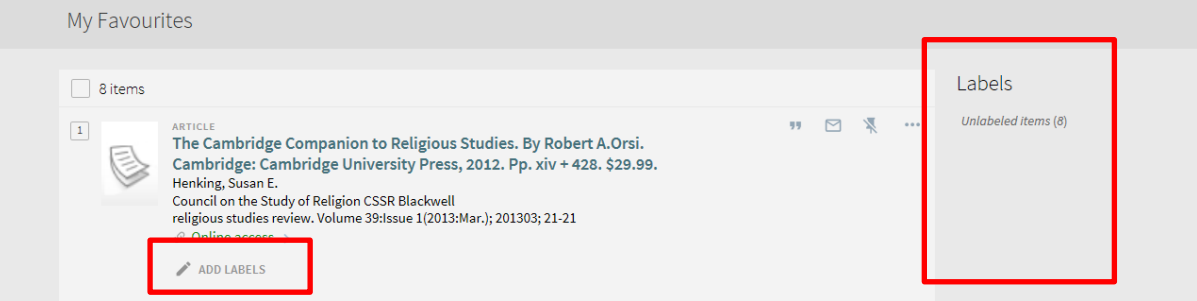

- To add labels, click on ADD LABELS underneath your saved item.
- Enter your label name and then press the return key on your computer to save the label. **Note:** It is possible to put more than one label on a saved item.
- The label will appear in the 'Labels' list to the right of the record.
- You can filter your list using the different labels.